## FiberChekPRO のインストール

- 最低限必要なシステム すいデスクトップまたはノート PC CPU1.6 GHz 以上
	- ・ Windows® Vista® 以 降、Windows7、Windows8.1、 Windows10
	- ・ 最低 345MB のインストール可能なディスク領域
	- ・ 1つの USB 2.0 ポート
	- ・ 2GB 以上のメモリが搭載されていること
	- ・ Microsoft DirectX 9\* が動作すること
	- ・ NET Framework 4.0 以降 がインストールされていること

\*注: これらが PC にインストールされていない場合、 FiberChekPRO のインストーラは、自動的に検出してインス トールを行います。

◎ Windows7 や Vista の場合だけ、PDF 形式の表示のために Adobe Reader が必要です。

## ソフトウェアとドライバのインストール

## **警告! 対象の USB 製品を PC に接続しない状態でインストールを開始して下さい。**

**All** Setup - FiberChekPRO **Welcome to the FiberChekPRO Setup Wizard** This will install FiberCheldRIO 1.9 on your computer. Click Next to continue, or Cancel to exit Setu VLAV. Next> Cancel 8 ユーザマニュアル

 1. インストーラーの起動 FiberChekPRO の Disc をセットし、または Web から ダウンロードしたインストーラ( fcpro\_\*\*\*Installer. exe) を起動して下さい。

インストーラが起動しますと、 Welcome to the FiberChekPRO Setup Wizard (FiberChek PRO のセットアップ開始ウイザード)と 表示されます。

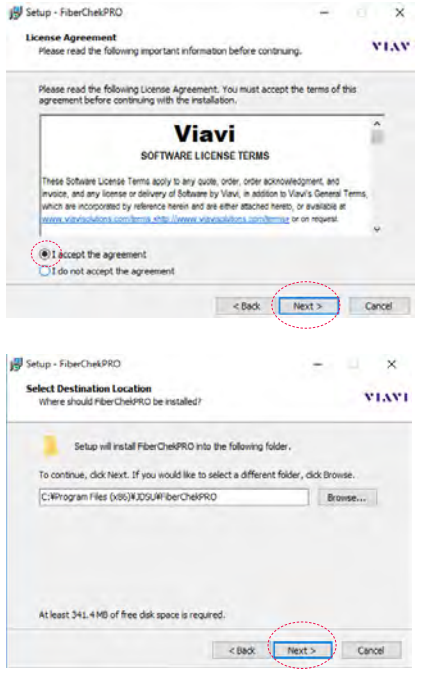

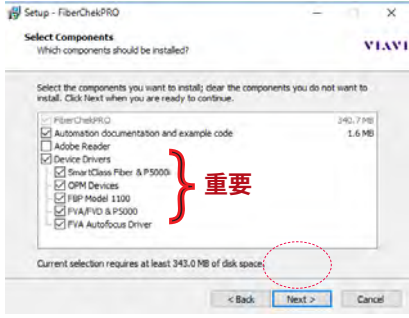

ランセンス承認 (License Agreement) のウインドウが 表示されます。 I accept the agreement. ( ライセンスを承認する) を選択して、Next (次へ)

FiberChekPRO のインストール先フォルダの設定です。 通常 C ドライブの Program Files フォルダにインストー ルされます。

※ 64 ビット OS の場合は Program Files(x86)

「Next」をクリックして下さい。

 **Adobe Reader は英語版となりますので必ずチェック を外してください。**

選択すべきデバイス・ドライバについては次表を参照 して下さい。

 所有していないデバイスを選択しても問題ありません ので、通常デフォルト選択のままで結構ですが ドライバ数に応じてクリック回数は増えます。

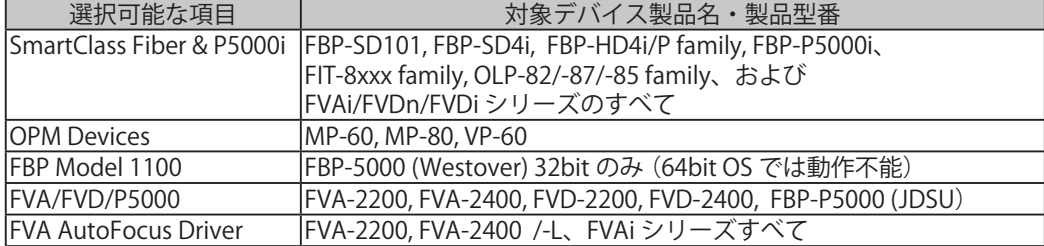

第2章 FiberChekPRO のインストール

 $\overline{\mathbf{v}}$ 

**VIAVI** 

Cancel

u.

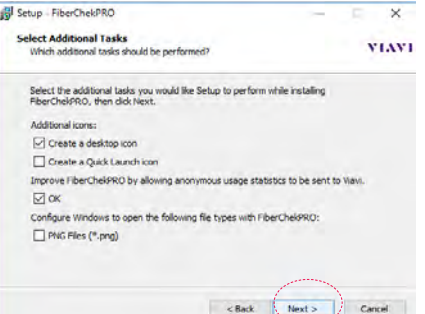

Setup is now ready to begin installing FiberCheloRO on your computer. Click Install to continue with the installation, or click Back if you want to review or change any settings.

ntation and example

Destination location:<br>C:Wrogram Files (x86)VJDSUWFiberCheidRO

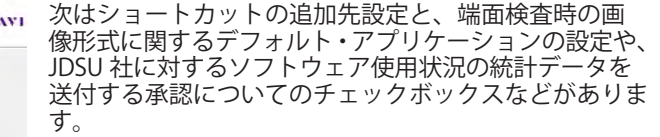

デスクトップにショートカットを追加し、他は未承認 とする場合は左の画像の通りにしてください。

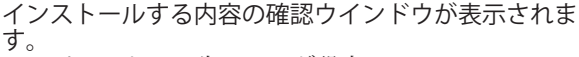

- ・インストール先フォルダ設定
- ・ショートカットの作成場所
- ・インストールするデバイスドライバの選択

上記3つのオプション設定をやり直したい場合は 「Back] を何度かクリックして設定し直して下さい。

全てよろしければ「Install」をクリックして下さい。

ソフトウェアのコピーがスタートします。 数十秒~ 1 分後に緑色の進捗バーが右端で停止したま ま、別のウインドウが起動します。

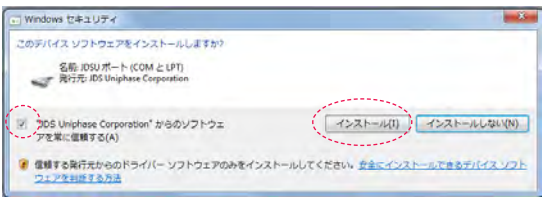

Install

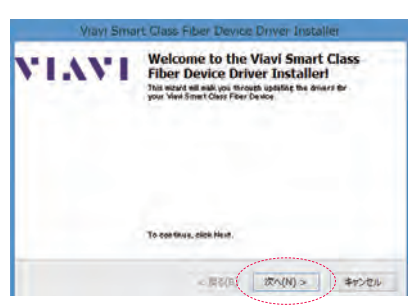

 Windows セキュリティが表示されますので、 「からのソフトウェアを常に信頼する」にチェックし、 インストールをクリックして下さい。

 以降は、選択したドライバ数により多少異なります。 「Welcome to the SmartClass Fiber & P5000iDriver Installer!」 「次へ」をクリックして下さい。

※ Windows のバージョンによっては Next ボタンであ る場合があります。

la se

18 Setup - FiberChekPRO

**Ready to Install** 

 $\left\vert \left. \right\langle \right\vert$ 

Setup type:<br>Installation Options

Selected components:<br>
FiberChelsPRO<br>
Automation documentation<br>
Addele Reader<br>
Device Drivers<br>
SmartClass Fiber & P5000<br>
CIPM Devices

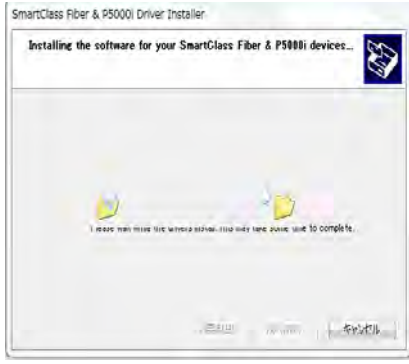

**Congratulations! You are finished** 

The driver was appearable added on this computer You aim now contract your device to this computer. If your device<br>jume with instructions, please read them first.

installing your Viavi Smart Class Fiber

Status View Solutions (oboacre. Ready to use

 $RT$ 

キャンセル

View Smart Class Fiber Device Driver Installe

**Dovice** 

**Driver Hame** 

VIAVI

 デバイスドライバがインストールされます。 (ファイルのコピー中を示す画像が表示されます)

デバイスドライバのインストールが完了し、使用する 準備ができたことが表示されます。(Ready to use)

完了をクリックして下さい。

複数のドライバを選択した場合は、続けて2回~3回 のデバイスドライバのインストールが 繰り返されます。 全て同じ手順で最後に完了をクリックして下さい。

----------------------------------------------------------------------------------------------------------------------------- ※ FBP Model 1100 を選択している場合で、かつ 32bit OS 上でインストール時のみ:

ドライバー ソフトウェアの発行元を検証できません → このドライバー ソフトウェアをインストールしない(N) どうか製造元の Web サイトで確認してください。 → このドライバーソフトウェアをインストールします(1) - - -. <sub>■MERO</sub>Web 9イトまたはディスクからRWELとドライバー ソフトラン、<br>アのみインストールしてください、その地のコースからのない。<br>-XZトウェアは、コンピューターに地帯を以上ない。 - Westover ロゴの付いた FBP-5000 を使用する場合は、 可能性があらまることとこととこととこと → 詳細の表示(D)

 64bit OS では表示されません。 32bit OS で選択している場合にのみ、赤い警告バーが こかって、これます。<br>おまいのテバス肌の、更きれたドライバーソフトウェアが存在する。 表示されます。 (Win8 以降は 95 ページの事前準備 が必要です)

「インストールします」をクリックして下さい。

\*本バージョン v1.7 以降では、Windows8.1 や Windows10 に最初からインストールされている 「Reader:リーダー」で PDF の表示ができますが、OS や PRO ソフトウェアのバージョンによっ ては Adobe Reader または Adobe Reader DC をインストールしなければ、FiberChekPRO からの 呼出しに応えることができないケースがあります。Windows8.1 または 10 の場合は Adobe 製の Reader を必要に応じて、必要があれば https://get.adobe.com/jp/reader/ にアクセスしてインス トールして下さい。

\_\_\_\_\_\_\_\_\_\_\_\_\_\_\_\_\_\_\_\_\_\_\_\_\_\_\_\_\_\_\_\_\_\_\_\_\_\_\_\_\_\_\_

\* Windows7 においても、ほとんどの最新型 PC では Adobe Reader 日本語無料版が標準でイン ストールされていますので、手動インストールの必要は大抵ありません。

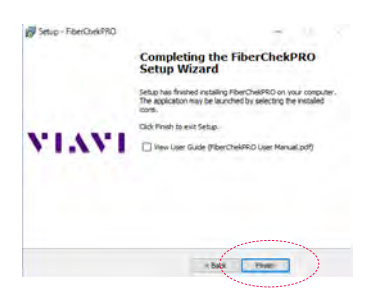

セットアップ完了のウインドウになります。 チェックを外してから、 Finish を押して下さい。

以上で FiberChekPRO インストールは完了です。

本バージョンでは、これまで表示されていたリリース・ノートは表示されなくなりました。